# **Pocket Plates 3.0**

User Manual

<span id="page-0-0"></span>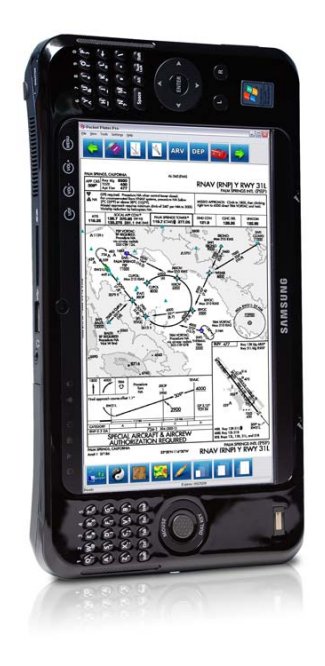

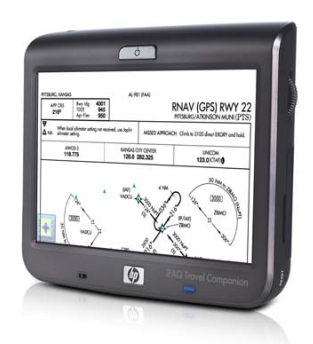

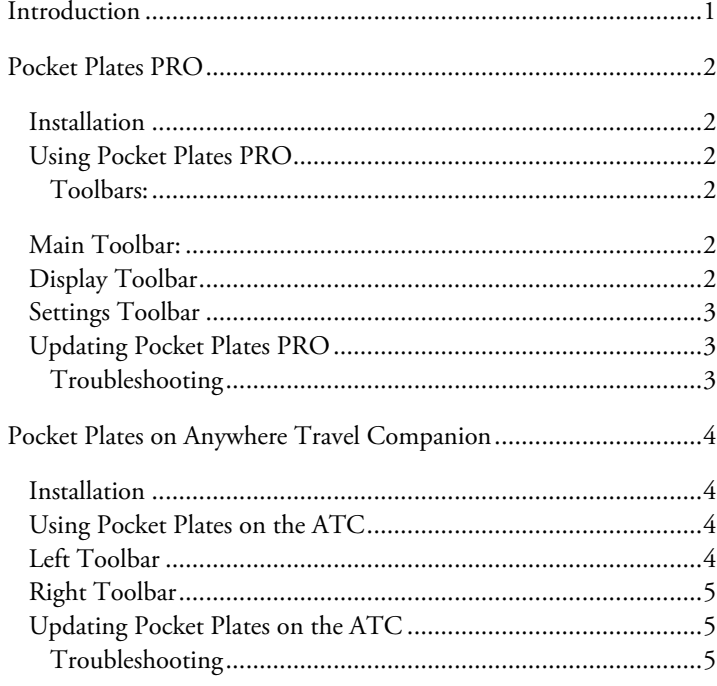

### **Introduction**

From all of us at Control Vision Corporation, Thank you for purchasing Pocket Plates 3 software. Pocket Plates is an IFR expansion pack for the Anywhere Map software and is engineered to give the user seamless access to the **US Terminal Procedures**, (TERPs) commonly referred to as "government plates," published by NACO, the FAA charting office. Pocket Plates makes it economical and practical to have a complete, Part 91 compliant set of current

approach plates available at all times. More than 16,000 procedures easily fit on a single Secure Digital data card, allowing you to literally carry the equivalent of 24 pounds of printed books in a Tablet PC, Ultra Mobile PC, or in the Anywhere Travel Companion. There are also several tools built into the software that can be used to enhance the plates for added situational awareness during the approach. Pocket Plates software does not contain lowenroute charts. This manual will cover installation, use, and troubleshooting tips for Pocket Plates 3 software.

There are 2 components to the Pocket Plates 3 suite. Depending on the machine you're using, you may use one or both applications.

- Pocket Plates PRO for PC
- Pocket Plates for Anywhere Travel Companion (ATC)

**Pocket Plates PRO** ( PP PRO ) is a Windows application created specifically for Windows 2000, NT, XP, and Vista operating systems and is delivered on DVD. You'll need a minimum of 128 MB of RAM, 3GB of disk space, and a DVD ROM drive for installation. A high-speed Internet connection is highly recommended for quick updating each month. PP PRO delivers a complete set of NACO 'paper books' including Terminal Area Procedures (TERPs) as well as Standard Instrument Departures (SIDs), Standard Terminal Arrival Procedures (STARs), and Airport Diagrams (apdgs) in a digital, high resolution, geo referenced format for display on a tablet, laptop, or desktop PC. If you fly with a Tablet PC such as a Motion LS800 or a Samsung Q1, this is the only utility you'll need to display any of the above-mentioned items. A NMEA compatible GPS such as the QSTARZ or HAICOM 408BT GPS can be used to provide GPS positioning over the top of the plate. This application is also used to print paper 'hard copies' and acts as the update agent for the ATC.

**Pocket Plates for Anywhere Travel Companion** (PP ATC) is a fullfeatured version of the program designed and engineered specifically for the ATC. PP ATC delivers all the same components as the PP PRO application and requires a pre-installed 4GB Secure Digital memory card supplied by Control Vision Corp. PP ATC will only operate on the ATC device.

*Note:* The Pocket Plates 3 software purchase may include 6 OR 12 months of free subscription time depending on the system package purchased. Check your original invoice for a line item showing the subscription length purchased with your system. After this time has expired, an annual or lifetime subscription may be purchased for continued support and updates. This subscription provides access to *all* of the plates for the USA as well as updates to the PC and ATC applications.

# <span id="page-1-0"></span>**Pocket Plates PRO**

*Important:* You must register the Pocket Plates PRO software before initial installation and updates can be performed. Find your Product Activation Code in the Pocket Plates PRO DVD case and visit the Product Registration portion of our website here:

<http://www.anywheremap.com/registration.aspx> The Product Activation Key is case sensitive; enter it *exactly* as printed. Existing Anywhere Map or Pocket Plates customers must register the new Pocket Plates PRO software using their existing username and password. New user Registration generates a unique username and password, which you will need for updates. On completion of Registration you'll be given a user account page to print for your records. Also, expect an email momentarily with your new Username and Password. Store this information for later reference.

### **Installation**

After registering the Pocket Plates Pro software, insert the DVD into your host computer's DVD ROM drive. Autoplay should engage the installer on your computer, otherwise click > My computer and double click on the DVD ROM drive. Choose the appropriate options to install Pocket Plates PRO to the PC and click Install. Installation may take 10-40 minutes depending on PC performance.

#### **Using Pocket Plates PRO**

Start Pocket Plates Pro by clicking >Start >Programs >Pocket Plates >Pocket Plates PRO. The **first time** you run Pocket Plates PRO on your PC, make sure to click >File >Configure >Set

Username/Password and **enter the case sensitive username and password from the registration.**

After boot, the Pocket Plates PRO window will always display the last plate viewed in the main window (it will be blank on the first use).

#### **Toolbars:**

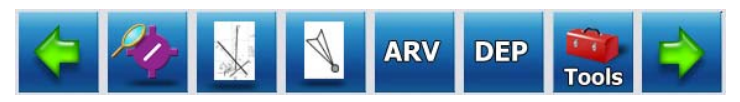

### **Main Toolbar:**

- 1. Left Arrow: Turns to the previous page of the previous plate as they are ordered in the printed, paper plate books
- 2. Airport Lookup button: Used to search for the desired airport's plates that you wish to use. You do not have to enter the ICAO 'K' when entering the identifier. As you enter the identifier, the auto-complete window will list probable matches for the characters entered. Complete the identifier or tap on the desired one from the auto-complete window to view a list of the approaches for that airport. You can also view the Arrivals or Departures for this particular airport by clicking the appropriate tab at the top of the main list box. After selecting the plate, SID, or STAR by clicking on it, click Done at the bottom to retrieve the image from the library for display.
- 3. Airport Diagram toggle: Activates the apdg image for the selected airport. This button is 'faded out' if no diagram is available for the selected airport.
- 4. Approach Plate toggle: Activates the approach plate pages of the selected airport.
- 5. ARV button: Activates the STAR (arrival procedure) for the selected airport.
- 6. DEP button: Activates the SID (departure procedure) for the selected airport.
- 7. Toolbar toggle button: Activates/deactivates the settings toolbar.
- 8. Right Arrow: Turns to the previous page of the previous plate as they are ordered in the printed, paper plate books.

# **Display Toolbar**

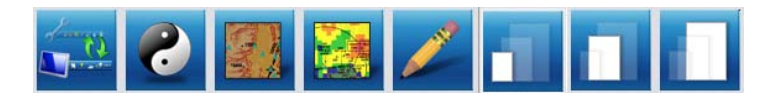

- 1. Alternate Toolbar toggle: 2-way toggle between the Display Toolbar and the Settings Toolbar.
- 2. Night/Day Toggle: Changes the background color of the plate from white to black.
- 3. Ultra TAWS toggle: Applies 90 meter Ultra TAWS data over the plan view of the plate. This feature requires the Ultra TAWS Expansion pack for Anywhere Map XP v2.1 or higher. This button will be grey if you do not have the expansion pack installed/license key entered.
- 4. NEXRAD toggle: Applies the current Nexrad image from Anywhere Map XP to be displayed over the plan view of the plate. The age of the Nexrad file displays on the bottom status bar of the application. This feature is only compatible with the XM Satellite Weather Nexrad file. Anywhere Link Nexrad cannot be used.
- 5. Drawing Toolbar: Activates a 'doodle' feature making the plate image act like a piece of scratch paper. This toolbar now appears over the plate image. When the toolbar is shown, you may write/draw on the plate. Click the eraser icon to clear the entire 'doodle'. To leave your 'doodle' visible and return to panning mode, click the Drawing Toolbar icon again or click the X on the Drawing Toolbar to close it. Now the pan mode is reengaged.
- 6. Zoom Level 1: Fits the plate to the width of the screen.
- 7. Zoom Level 2:
- 8. Zoom Level 3:

### <span id="page-2-0"></span>**Settings Toolbar**

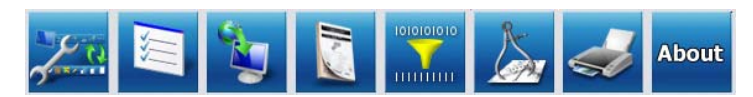

- Alternate Toolbar toggle: 2-way toggle between the Display Toolbar and the Settings Toolbar.
- 2. Settings button: Activates the Pocket Plates Settings screen. GPS Settings, Download Settings, and WX/Terrain overlay opacity.
- 3. Web Update button: Activates the web update function for monthly updates to the plates. Connect your PC to the internet before starting the process.
- 4. Legends/Tables button: Activates the legends and tables menus of the plate books.
- 5. Filter Setup Button: Activates the Filter Settings to let you select the region, state, or type of approaches that you wish to keep current. The system defaults to ALL states, Regions, and Plate types.
- 6. Calibration button: Can be used to recalibrate plates if the georeferenced points don't seem to be accurate.
- 7. Print: Activates the print function for each plate. Most inkjet and laser printers work well. Plates will print on a half-sheet of paper.
- 8. About: Displays the installed version number of PP PRO.

# **Updating Pocket Plates PRO**

- 1. Updates for the Pocket Plates libraries are published every 28 days on the normal FAA/NACO cycle dates by Control Vision Corp to the Web Update Server. To obtain these updates, connect your host PC to the internet and open Pocket Plates PRO by clicking >Start >Programs >Pocket Plates >Pocket Plates PRO.
- 2. From the Settings Toolbar select the Web Update button. This will connect the PP PRO application to the Web Update Server.

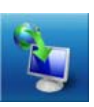

- 3. Upon automatic verification of your Pocket Plates registration/subscription, PP PRO will scan the PC to discover which database version is currently installed and which plates need to be updated on the current cycle. This process is called Validation and can take 1-3 minutes depending on PC performance.
- 4. Once the Validation is complete, PP PRO will automatically begin downloading updated plate data to the PC. This process can take 5-30 minutes on a high-speed internet connection depending on how many plates the government has updated since your last update\*. It can take many hours to complete if you use a dial-up connection. This process can be cancelled and

restarted at any time and will not lose any data received, but instead will simply pick up where it left off.

**5.** After the download session has completed the Pocket Plates library on the PC is now completely updated. You'll now be given the option to update an Anywhere Travel Companion. If you use an ATC and wish to update it with the new plates follow the on-screen prompts (See the section *Updating Pocket Plates on the ATC*). Otherwise, click No to updating the ATC. PP PRO should now be closed and restarted for further use.

### **Troubleshooting**

- 1. Active Firewalls such as Norton Internet Security, Norton 360, McAfee, Zone Alarm, and Black Ice can block the ability for Pocket Plates PRO to download updates from the Web Update Server. Disabling these applications before attempting first time installations or the update process can be essential to success.
- 2. To enable your GPS position to be shown over the plate image all civilian airport plates are pre-calibrated and double-checked for quality control. SIDs, STARs, and many military airport plates may not be calibrated as very few are 'to scale'. If the images are not scaled correctly, calibration does not work and your GPS position will definitely be inaccurate. If you encounter any plates that are not calibrated, please email the identifier to **support@controlvision.com** with the subject line of ATC PlateCal. You may not receive a response, but your help is appreciated. These plates will be filtered on the next update and re-calibrated.

# <span id="page-3-0"></span>**Pocket Plates on Anywhere Travel Companion**

#### **Installation**

1. When Pocket Plates is purchased for the ATC, it is delivered on a DVD ROM, and a 4GB High Capacity Secure Digital (SDHC) data card.

This card has been pre-configured with the complete library of TERPs, SIDs, STARs, and airport diagrams. Inserting this card into the ATC will install/enable the Pocket Plates application for immediate operation.

- 2. The 4GB SDHC data card also contains the complete Anywhere Map (AWM) nav databases, so if you're upgrading an existing ATC with PP ATC, simply remove the 1GB data card and insert the 4GB data card and you're ready to begin using both applications.
- 3. When you're ready to update the plate library the first time you must install the Pocket Plates PRO application from the DVD ROM mentioned above to your host PC. See *Installation* under **Pocket Plates PRO**, and *Updating Pocket Plates on the ATC* in step 3 of this section for more detailed instructions.

### **Using Pocket Plates on the ATC**

- 1. There are two ways to launch Pocket Plates on the ATC. You can tap the far left icon on the main ATC Main Launcher screen or tap the 2<sup>nd</sup> icon on the left hand toolbar in Anywhere  $\text{Map}^*$
- 2. PP ATC will always launch to the last viewed plate in a 'fit to width' format (a random plate –from factory QC testing- may be displayed when the app is used for the first time).

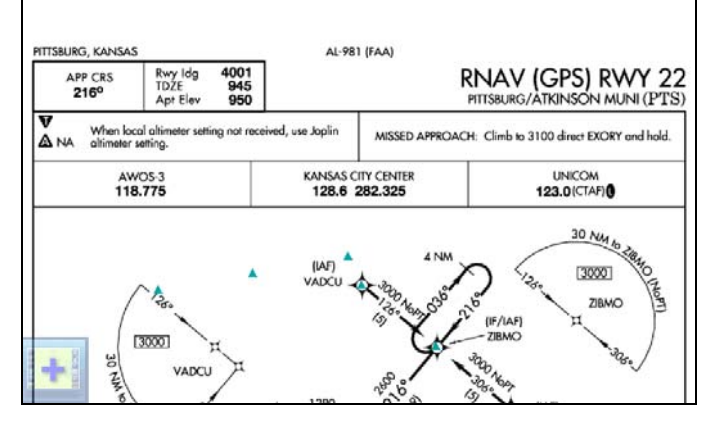

3. An up or down sliding gesture with your finger or stylus on the screen will pan the plate image up or down. When the plate image has been enlarged using the Zoom button, you may also use sideways, diagonal, or circular sliding gestures to maneuver the plate image to the desired position.

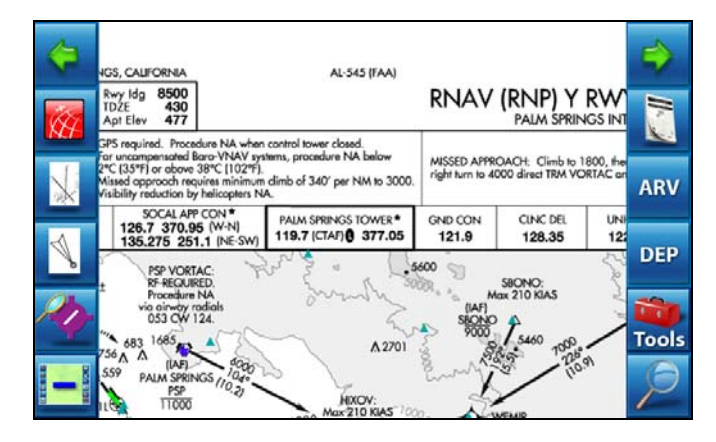

4. Toolbars: Intuitive toolbars that can be shown and hidden by tapping the '- or +' button in the lower left corner of the screen. Buttons that can be used are bold, but are slightly faded out if that particular feature isn't able to be used in the current state of operation. For example, if you're viewing a plate for an airport without an arrival procedure, the 'ARV' button will be disabled.

### **Left Toolbar**

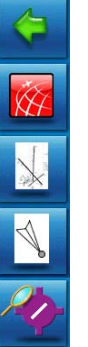

- 1. Left Arrow: Turns to the previous page of the previous plate as they are ordered in the printed, paper plate books.
- 2. Anywhere Map toggle\*: Activates AWM. In AWM, the corresponding icon on the toolbar toggles you back to Pocket Plates.
- 3. Airport Diagram toggle: Activates the apdg image for the selected airport. This button is 'faded out' if no diagram is available for the selected airport.
- 4. Approach Plate toggle: Activates the approach plate pages of the selected airport.
- 5. Lookup/Approach List button: Activates the Airport Lookup screen to search for the desired airport and/or choose from the list of procedures for the selected airport. The last airport id used will appear in the Ident Box in the top left corner and list of approaches on the right. Before typing, tap in the ident box (top left corner) to place the cursor and <BS or 'backspace' to clear the previous ident before entering a new one. If you click Done with an empty ident box, the plate screen will clear automatically. As you enter the identifier, the auto-complete window will list probable matches for the characters entered. Do not enter the ICAO 'K' when typing the identifier into the top Left field. Complete the identifier or tap on the desired one from the auto-complete window to view a list of the approaches for that airport. You can also view the Arrivals or Departures for the selected airport by clicking the appropriate tab at the top of the main list box. After selecting the plate, SID, or STAR by clicking on it, click >Done at the bottom to retrieve the image from the library for display.

#### <span id="page-4-0"></span>**Right Toolbar**

**ARV** 

**DEP** 

 $\overline{\mathcal{L}}$ Tools

- 1. Right Arrow: Turns to the previous page of the previous plate as they are ordered in the printed, paper plate books.
- 2. Legends/Tables button: Activates the legends and tables menus of the plate books.
- 3. ARV button: Activates the STAR (arrival procedure) for the selected airport.
- 4. DEP button: Activates the SID (departure procedure) for the selected airport.
- 5. Tools button: Button label indicates active mode.
	- a. Drag-To-Pan/Tap-To-Pan toggle: Drag pan mode is the default and most popular. Tap pan mode centers the image on the point you tap.
	- b. Day mode/Night Mode toggle: changes the background of the image from white to black. The brightness of the display can only be changed in the Anywhere Map application.
	- c. Drawing Toolbar: Activates a 'doodle' feature making the plate image act like a piece of scratch paper. This toolbar now appears over the plate image. When the pencil icon is shown, you may write/draw on the plate. Tap the eraser icon to clear the entire 'doodle'. To leave your 'doodle' and drawing toolbar active and return to panning mode, tap the pencil icon to change it to a hand icon. Now the pan mode is re-engaged. Tapping the hand will toggle you back to writing mode. Clicking the X will close the Drawing Toolbar.
	- d. About button: Recalls the version number and effective dates of the plate libraries currently installed. This button was disabled in the BETA version of Pocket Plates.
- 6. Zoom button: 3-way toggle. Changes the magnification of the procedure image. –Fit to Width, Zoom 2x, Zoom 4x-

*Note*: When toggling between any procedure image the zoom level is never altered. Only the Zoom button will change the scale of the image.

\*This feature requires Anywhere Map version 1.98.864 or later.

# **Updating Pocket Plates on the ATC**

- 1. First, follow the instructions from *3. Updating Pocket Plates PRO* to update the plate libraries on your host PC.
- 2. Upon completion of the above update, you will be prompted to install the newly updated libraries to the ATC. Click >Yes to begin loading to the 4GB SDHC data card of the ATC.
- 3. Loading the new plate libraries to the ATC handheld can take 15 minutes to several hours depending on PC performance

(USB 2.0 ports speed the process significantly) and the number of plate files that have changed since your last update.

### **Troubleshooting**

- 1. >Tools >Help and >Tools >About menus are disabled in the BETA version of Pocket Plates.
- 2. Active Firewalls such as Norton Internet Security, Norton 360, McAfee, Zone Alarm, and Black Ice can block the ability for Pocket Plates PRO to download updates from the Web Update Server. Disabling these applications before attempting first time installations or the update process can be essential to success.
- 3. To enable your GPS position to be shown over the plate image all civilian airport plates are pre-calibrated and double-checked for quality control. SIDs, STARs, and many military airport plates may not be calibrated as very few are 'to scale'. If the images are not scaled correctly, calibration does not work and your GPS will definitely be inaccurate. If you encounter any civilian airport plates that are not calibrated, please email the identifier to **support@controlvision.com** with the subject line of ATC PlateCal . You may not receive a response, but these plates will be filtered on the next update and re-calibrated.